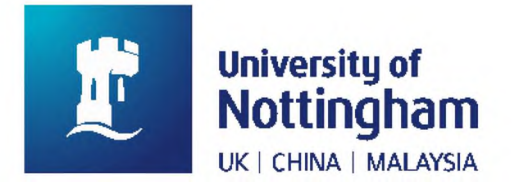

# **NUsearch Release August 2017**

## Release date: Monday 7 August

## **Table of Contents**

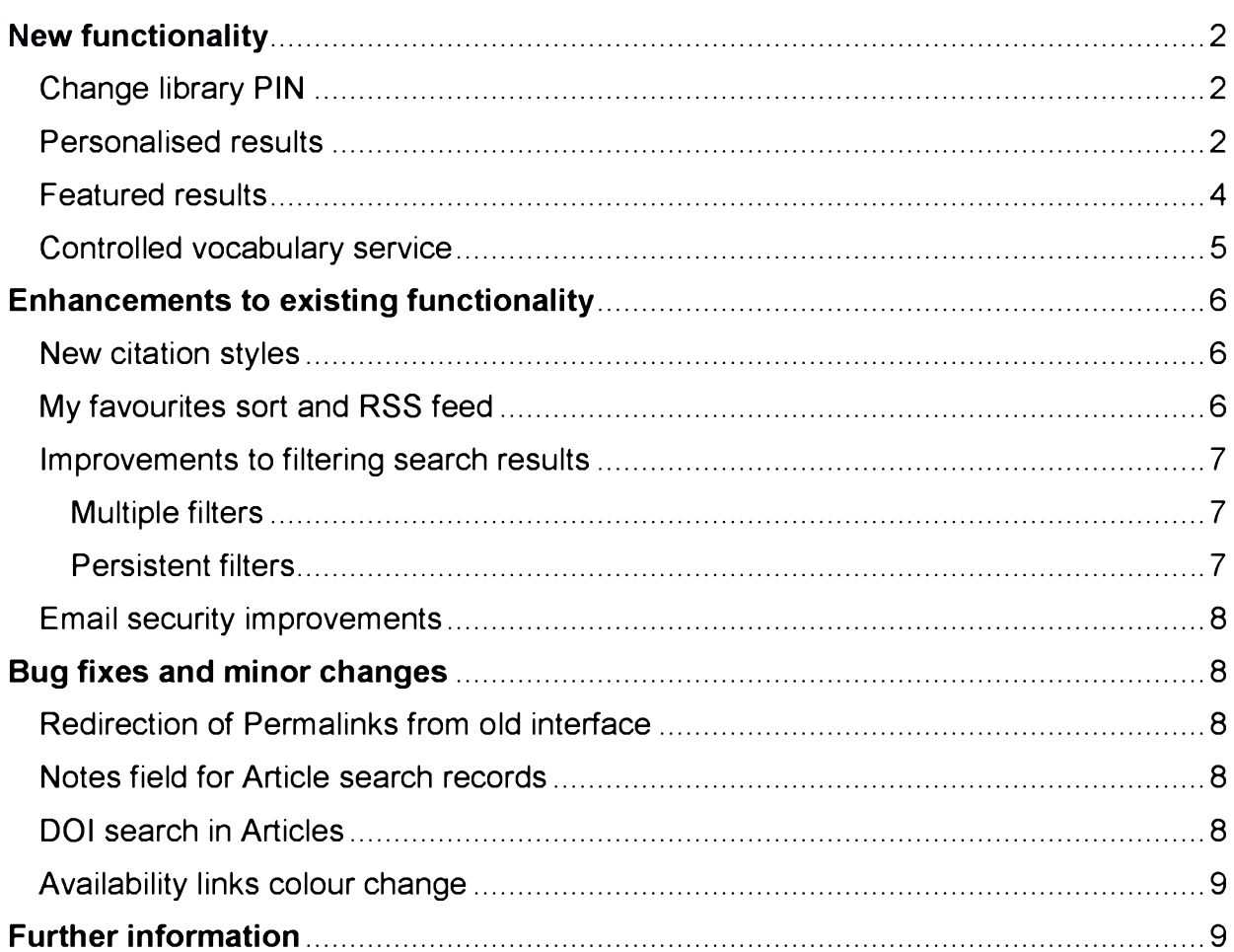

## <span id="page-1-0"></span>**New functionality**

#### <span id="page-1-1"></span>**Change library PIN**

It is now possible to change your library PIN through **My Library Card.**

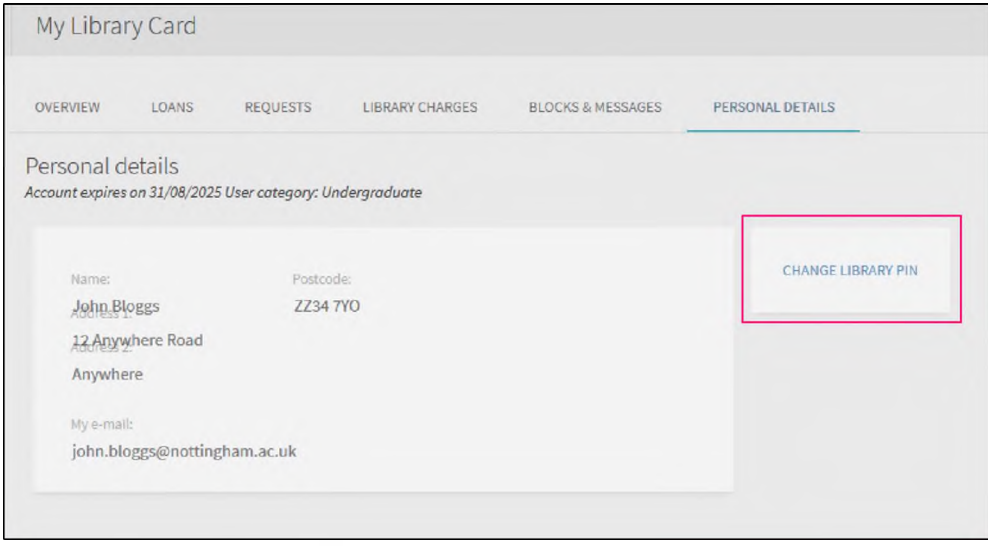

Image 1: My Library Card showing the Personal Details tab where you can click "Change Library Pin"

We will be removing the **Change Library PIN** menu item which took users to UNLOC to change their PIN.

#### <span id="page-1-2"></span>**Personalised results**

This new feature allows you to set up to five preferred subject disciplines which will enhance the rankings of your search results accordingly. This will apply to the All Collections and Articles searches and will be retained during the session for guests and between sessions for signed-in users.

To activate carry out a search and click the **Personalise** link that appears above the list of results.

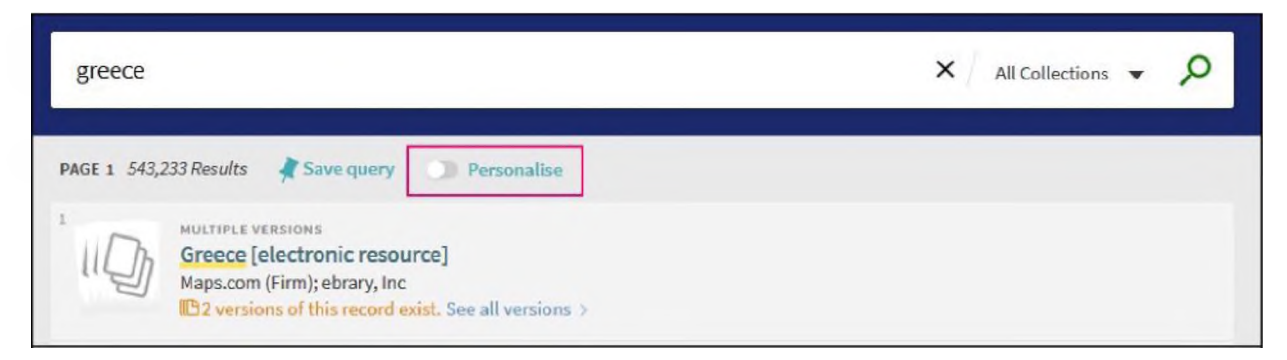

Image 2: Search on Greece, showing the Personalise link you can click above search results

In the **Personalise the results** popup, select up to five disciplines. Click **Personalise It!**

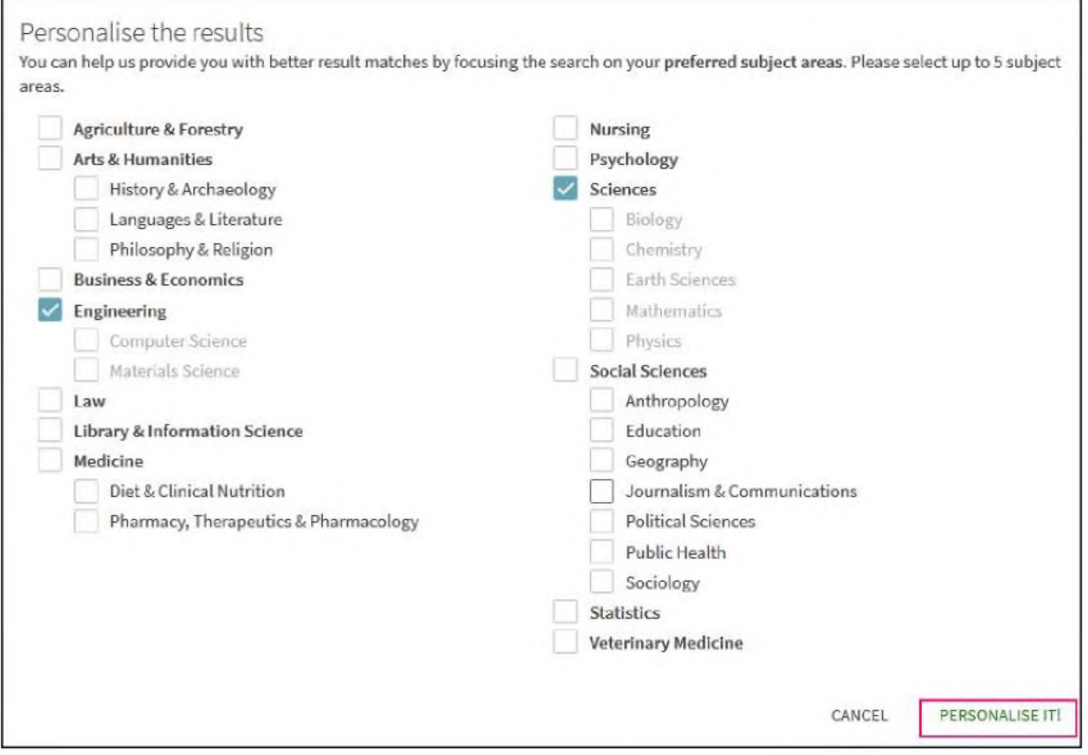

Image 3: Personalise results popup with options to choose subject disciplines

A **Personalised results** section will now be displayed showing the active preferences. It also allows users to remove selected disciplines, edit selected disciplines, and give preference to newer material.

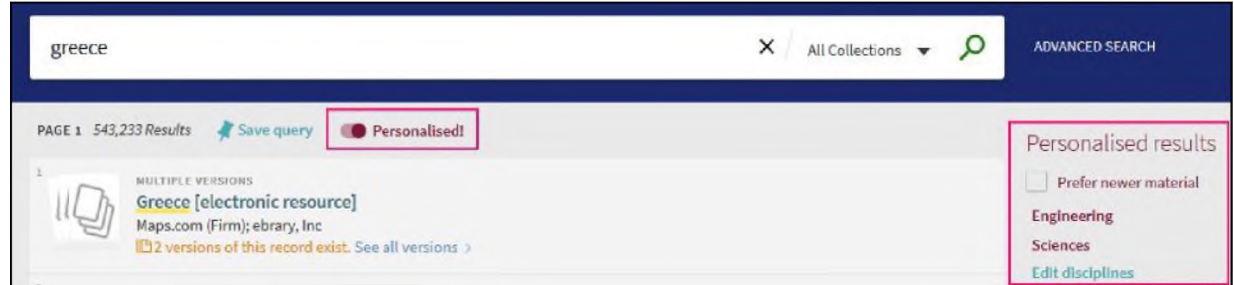

Image 4: Shows Personalised results section on the right hand side of the search results screen

#### <span id="page-3-0"></span>**Featured results**

This feature will alert you to additional relevant results that may not be included in your results if you have opted to only search in a particular collection (e.g. **Library Catalogue** or **Articles** search).

So, for example if you are searching the **Library Catalogue** you will only get local records listed in our catalogue, but there may be relevant records in the **Articles** search as well. These additional results will be displayed in a Featured results bar in your search results.

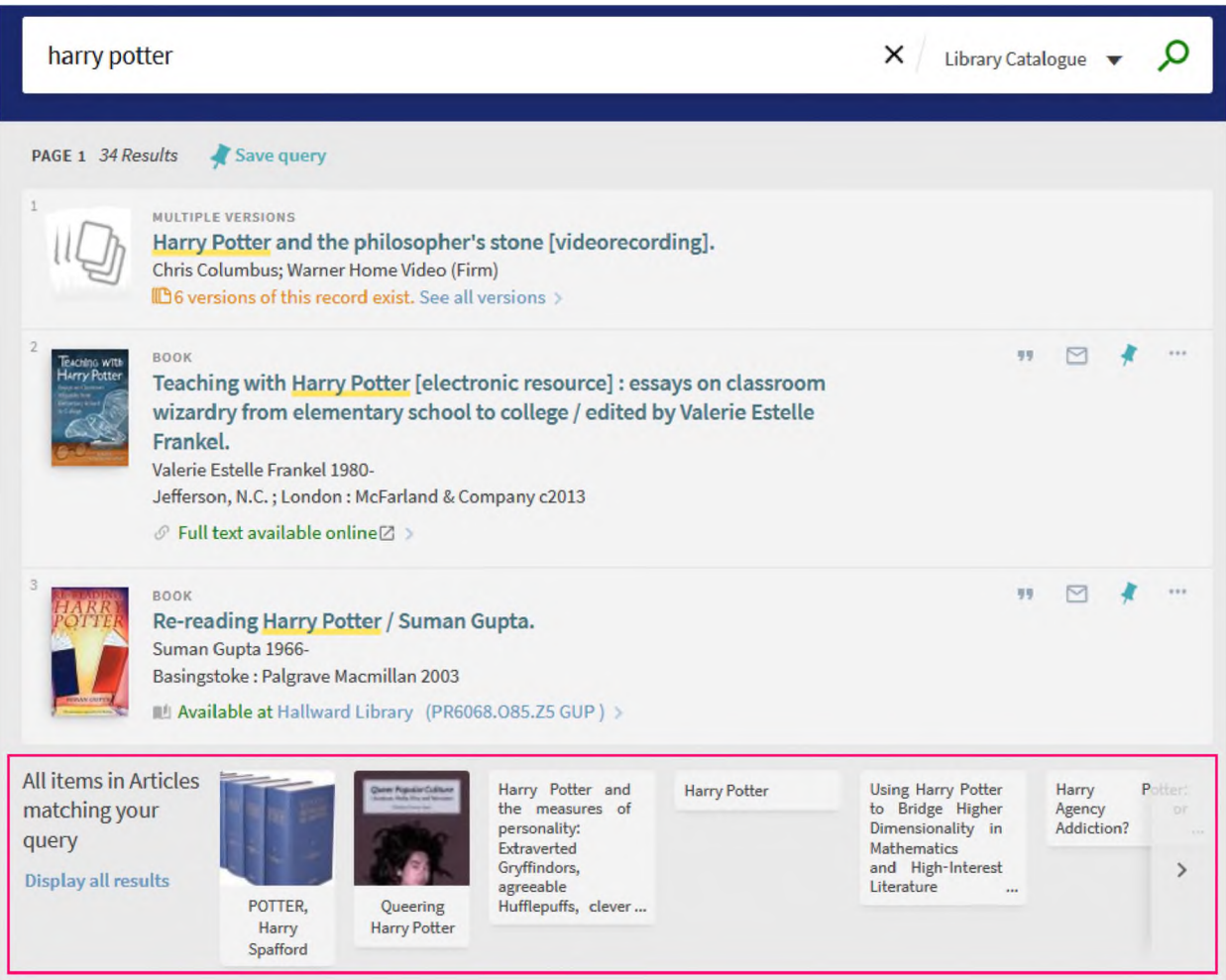

Image 5: Search results for "Harry Potter" in a Library catalogue search. Shows featured results bar for items in the Articles search

To access an item just click on the title's record. You can scroll horizontally to see up to 10 items. Click **Display all results** to see a full list of all featured titles.

#### <span id="page-4-0"></span>**Controlled vocabulary service**

This service is similar to the synonym functionality and displays recommendations based on words and phrases entered in search queries. It uses MESH and Library of Congress subject headings.

For example, if you enter **bird flu** in a query, it will return results that include **avian influenza.** An indication of this will be shown at the top of the search results with the option to click to only search on the original term.

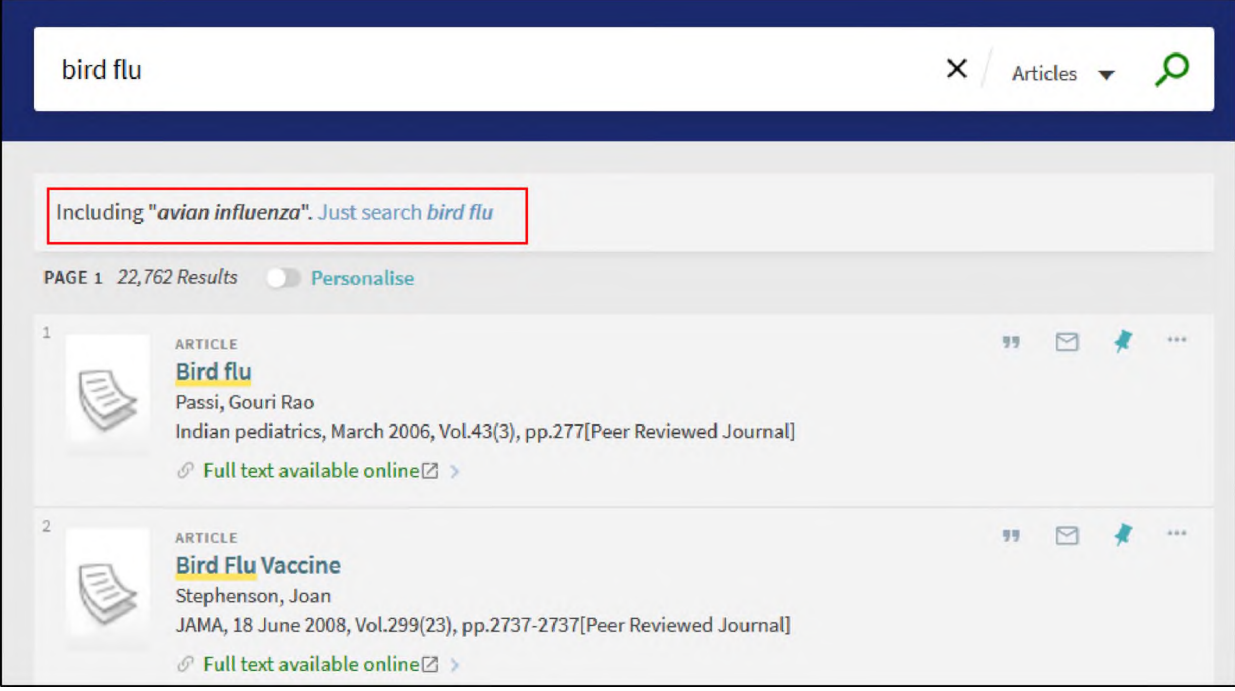

Image 6: Search on "bird flu" showing controlled vocabulary service at the top of the search that is searching on "avian influenza" as well

Currently this will only be available for **All Collections** and **Articles** searches and only applies to certain collections, so it will not appear for all searches. This feature will continue to expand to include more and more collections in future NUsearch releases.

## <span id="page-5-0"></span>**Enhancements to existing functionality**

#### <span id="page-5-1"></span>**New citation styles**

Harvard and MLA 7th and 8th edition citation styles have been added to the **Citation** function.

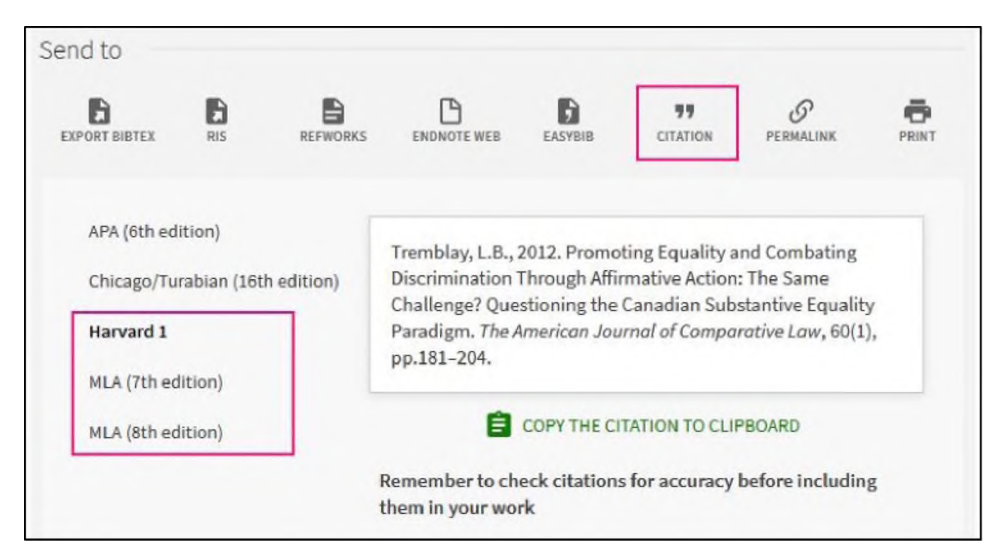

Image 7: Screenshot showing the new Citation styles Harvard and MLA

#### <span id="page-5-2"></span>**My favourites sort and RSS feed**

In My Favourites you now have the ability to sort **Saved Records** by: **Title, Author** and **Date added.**

There is also a new option to set up an RSS feed to inform you of updates to records in your **Saved Searches.** Click the RSS symbol next to the search you want to monitor.

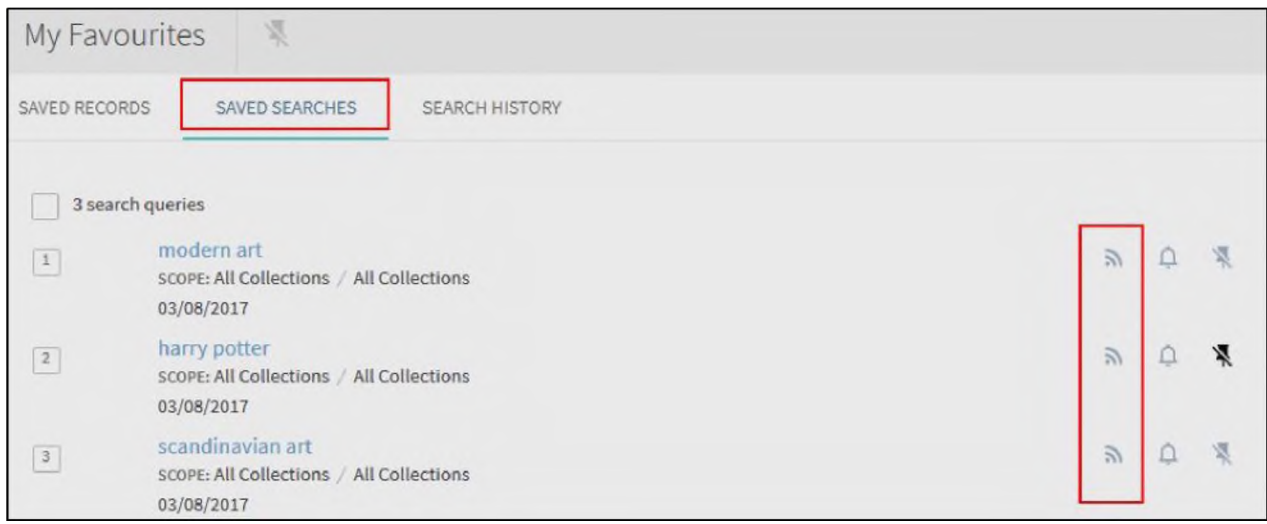

Image 8: My Favourites Saved Searches screen showing the option to set up a RSS feed next to each search

#### <span id="page-6-0"></span>**Improvements to filtering search results**

#### **Multiple filters**

In **Filter My Results** you can now apply multiple filters in one go. Previously you could only apply one filter at a time.

Hover over each filter you want to include and select the check box that appears on the left. To deselect items click the red tick crossed through symbol on the right. Click **Apply Filters** to filter your results.

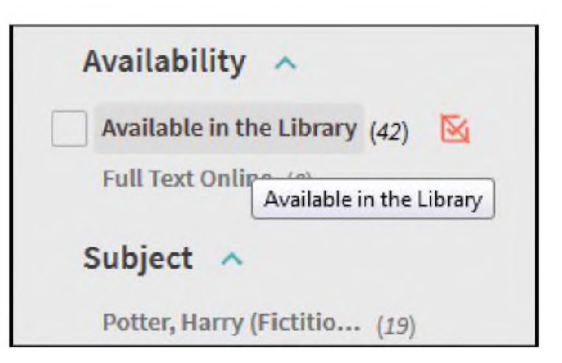

Image 9: Showing a filter option and the checkbox to select a filter, and a red tick crossed through to deselect

#### **Persistent filters**

Filters can also be applied so that they remain for subsequent searches during a particular search session.

To do this hover your cursor over the filter name in the **Active filters** section and click the padlock symbol. To reverse click on the padlock again, or delete the filter.

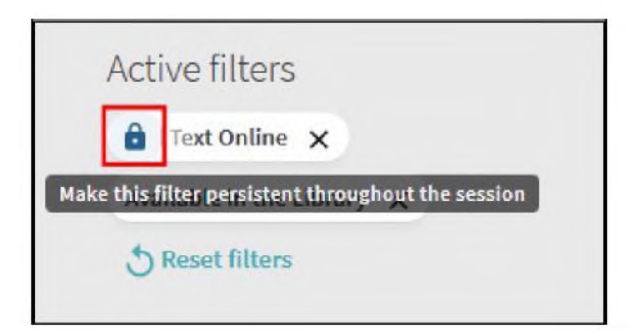

Image 10: Active Filters section with a persistent filter shown with the padlock symbol

#### <span id="page-7-0"></span>**Email security improvements**

The ability to email search results was recently disabled due to security issues. Modifications have been made to improve security which will enable us to switch this functionality back on.

Guest users will now be limited to a single email recipient and will not be able to add notes. Signed in users can send to a maximum of 10 email addresses. All users will be unable to edit the subject line of the email.

## <span id="page-7-1"></span>**Bug fixes and minor changes**

#### <span id="page-7-2"></span>**Redirection of Permalinks from old interface**

Any permalinks to resources that you may have saved via the old NUsearch interface will now redirect to the resource in the new interface.

#### <span id="page-7-3"></span>**Notes field for Article search records**

Article search records will now display any notes fields in their catalogue record in the full details display.

#### <span id="page-7-4"></span>**DOI search in Articles**

It is now possible to search for a DOI (Digital Object Identifier) in **Article** records, either in the **Articles** or All **Collections** search.

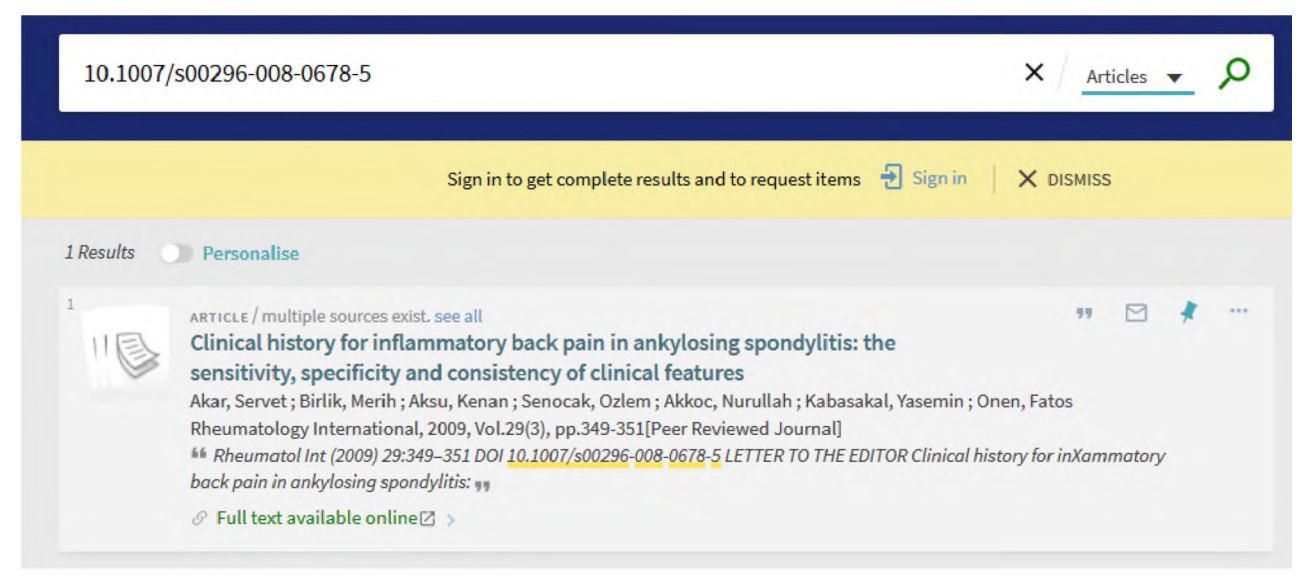

Image 11: Showing a search with a DOI in Article Search

#### <span id="page-8-0"></span>**Availability links colour change**

We have changed the colour of the links that indicate the availability of an item in the search results screen so that the contrast is clearer.

- If an item is available, either on the shelves or full text online, the link will be **green.**
- If an item is unavailable for whatever reason (out on loan, in repair or a new item that is still being processed) or no full text is available the **Check availability** link will be **red.**

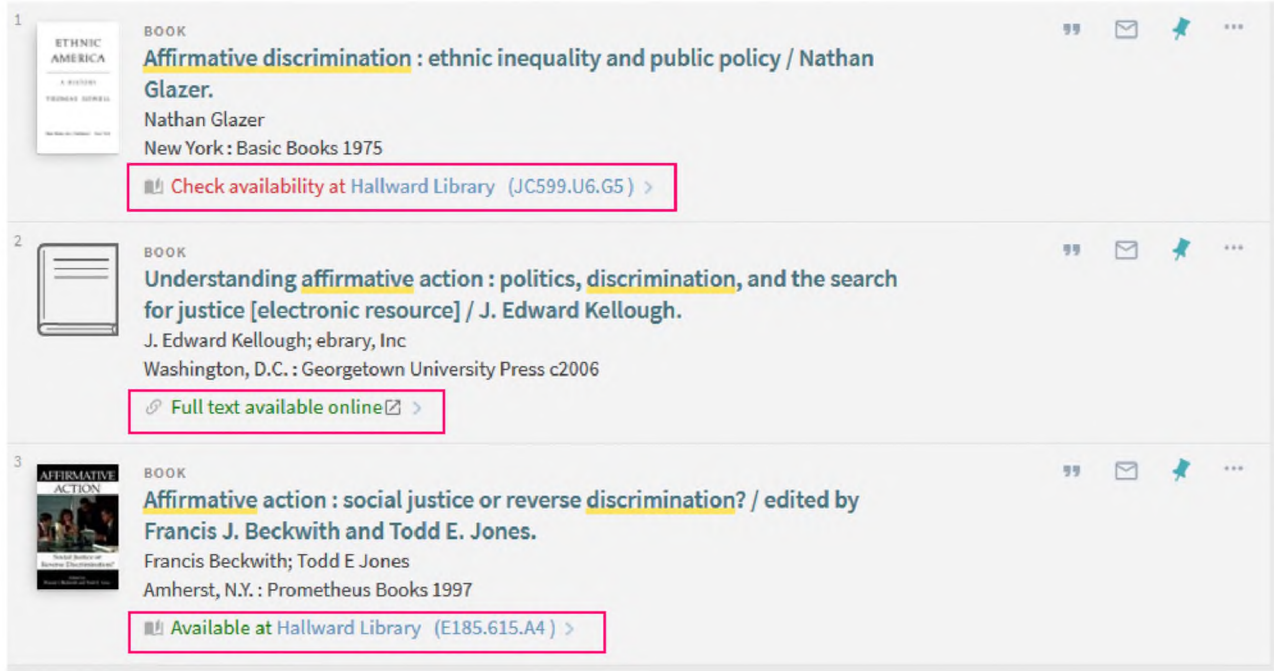

Image 12: Three books with different availability links showing a red "Check availability at" link and green "Full text available online" and "Available at" links

### <span id="page-8-1"></span>**Further information**

Full details of all the functionality deployed in the Primo (NUsearch) August release, including bug fixes, can be found on the Ex Libris website:

August 2017 Release Notes

August 2017 Highlights

Please note there may be features listed which either do not apply to us, or which will be implemented in the future.